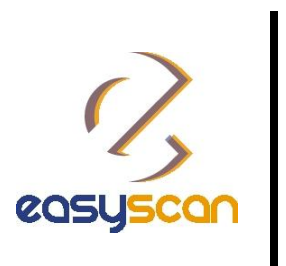

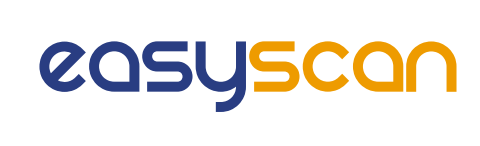

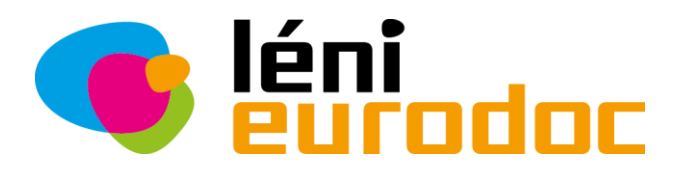

# EasyScan

# **Information brochure**

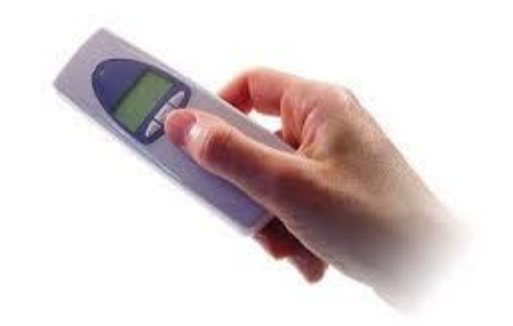

**NB : Photos from ESC annual congress** 

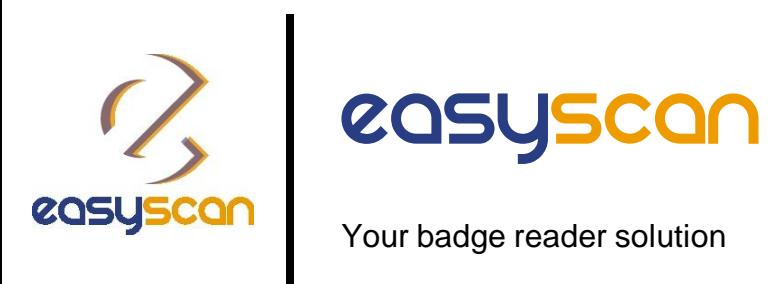

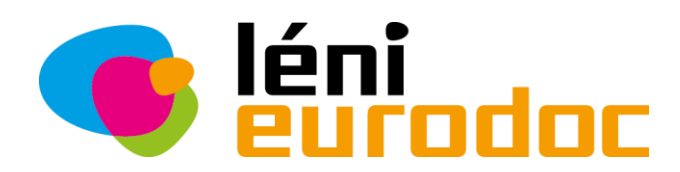

#### **Our device, your solution.**

- With a visible display to make data capture easy for everyone.
- **Small and lightweight.**
- Collects your information at an impressive 100 scans per second.
- With enough memory to accommodate an entire day of scanning.
- Handy for gathering market research data, creating lists or numerous other professional data collection tasks.

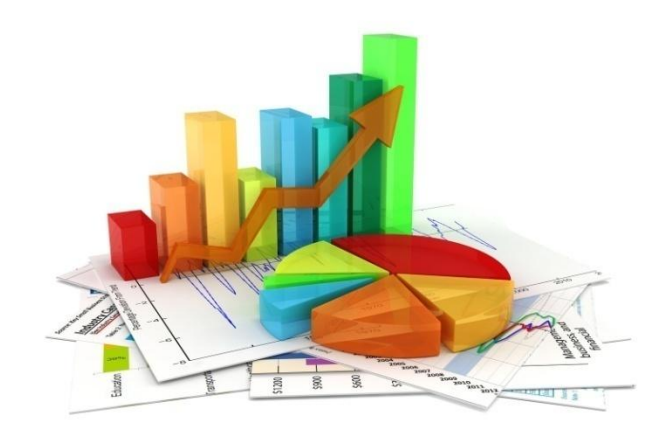

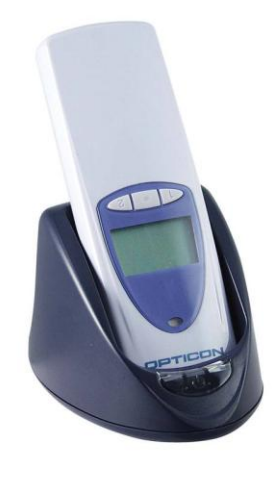

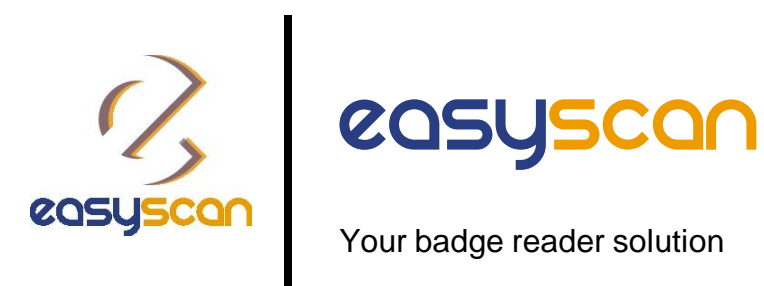

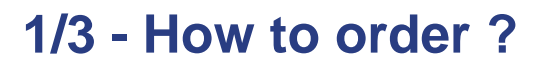

Go onto Léni Eurodoc website to place your order(s).

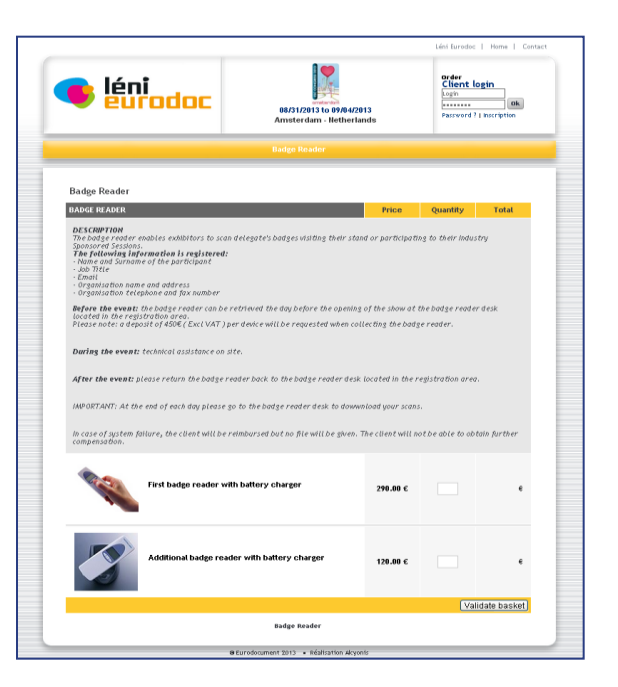

 Click on « Bar Code Reader » item and enter your quantities.

Validate your basket.

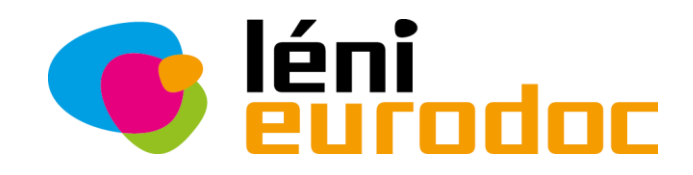

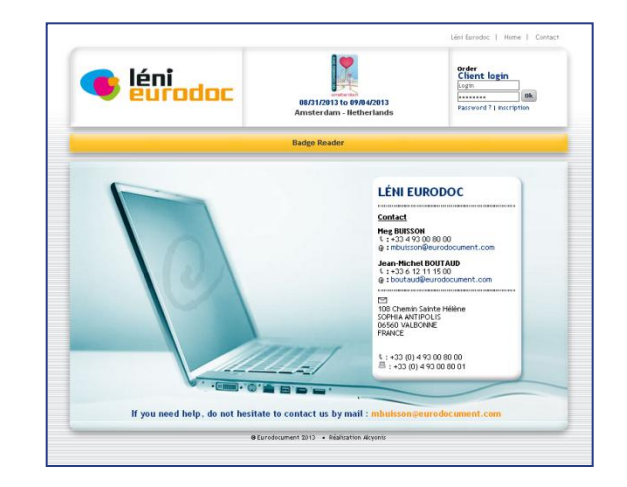

*May differ from photo(s)*

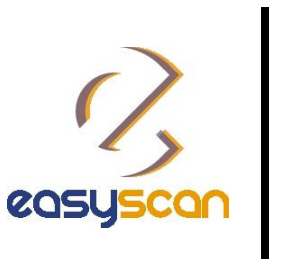

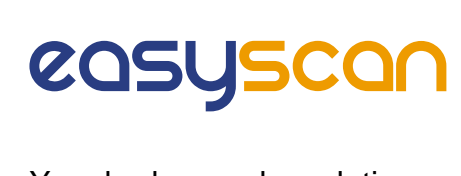

#### **2/3 - How to order ?**

• Fill in your information details and place your order(s).

Your bas **Bar Code BAR CODE Float Faste 1** 

Your order

Check your order(s) and confirm.

• Proceed to the payment.

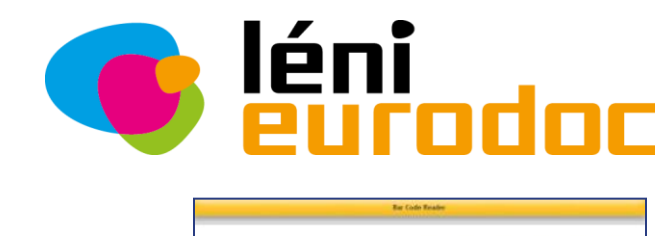

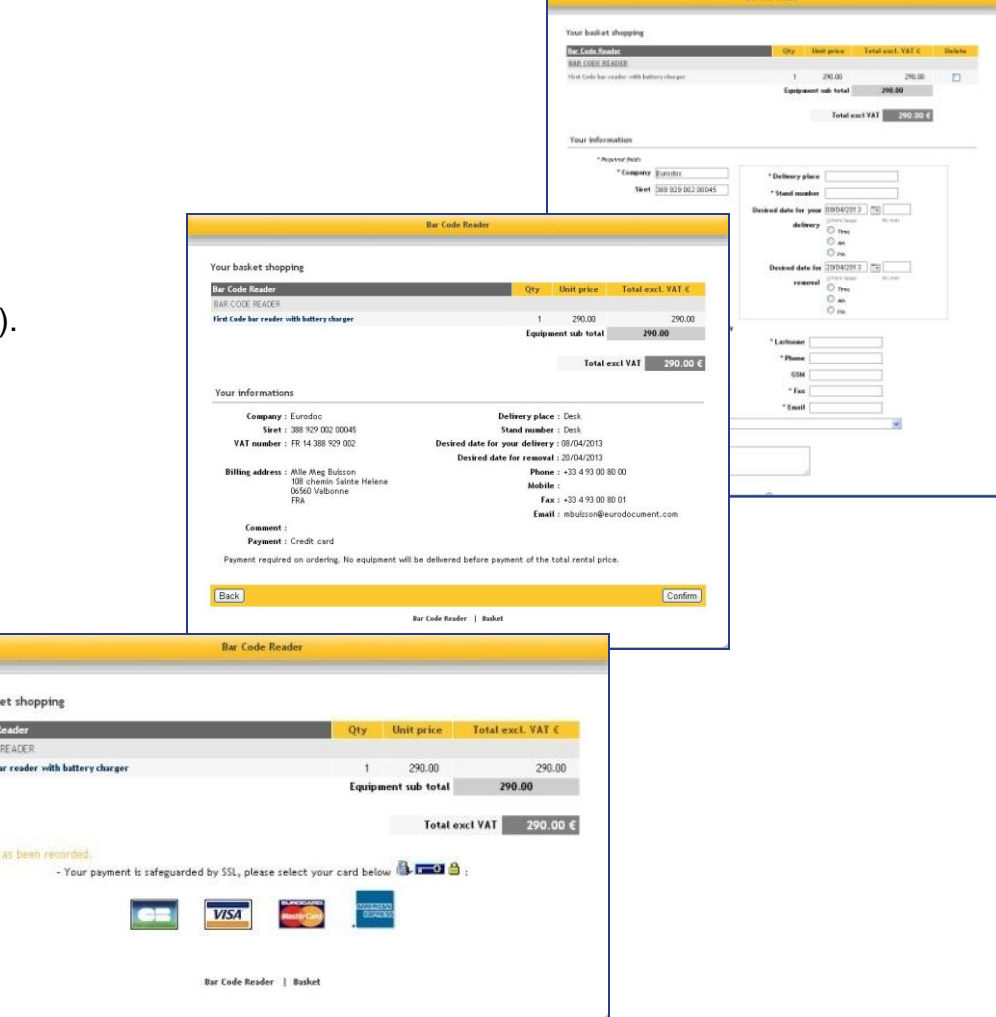

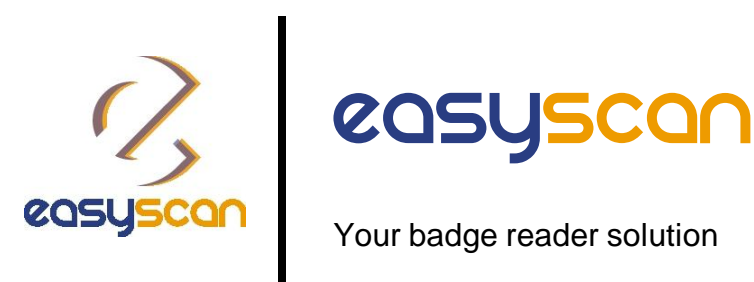

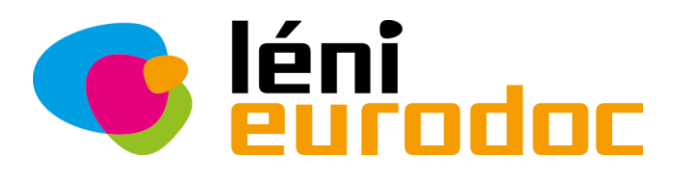

#### **3/3 - How to order ?**

You will receive a confirmation email with :

- The summary of your order(s).
- Your login and password to access your private session on Léni Eurodoc portal.

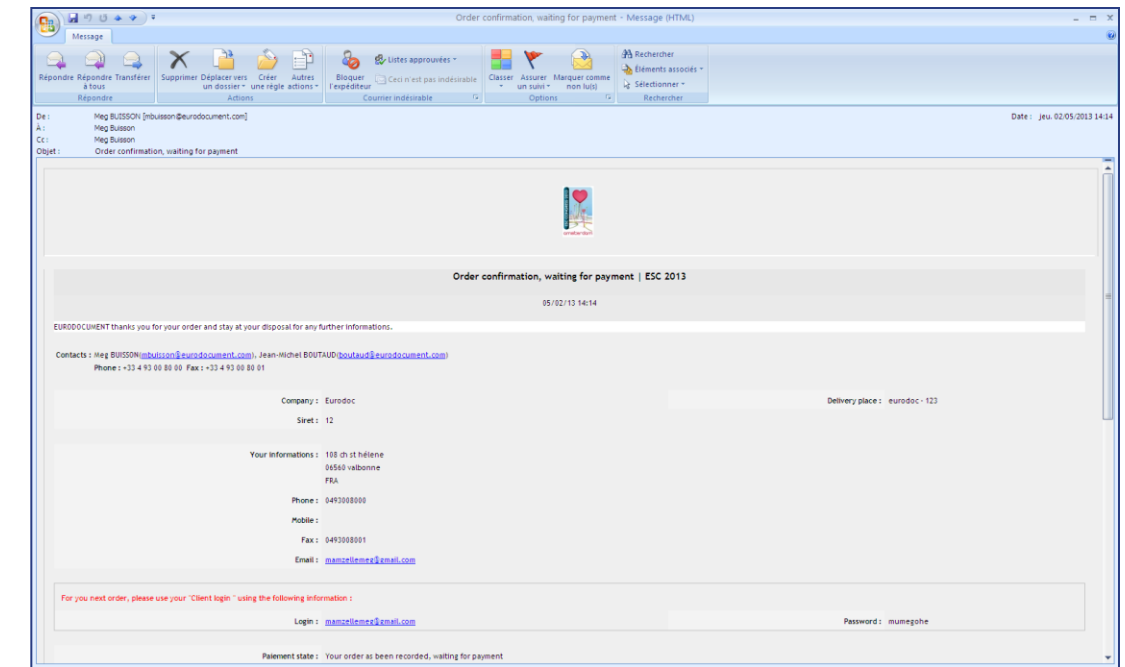

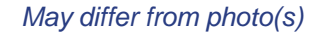

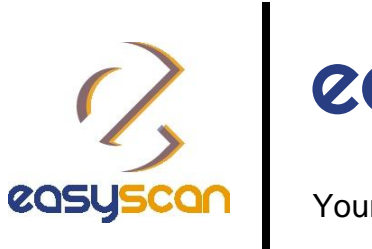

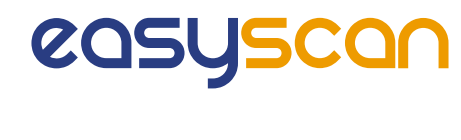

- Before the event :
- 1. Login to your account on [http://78.155.146.34/EuroPrevent2014/](http://78.155.146.34/AcuteCC2013/)
- 2. Assign each reader a name for easy identification (see details page 2/6)
- 3. Create your action codes for booth usage (see details page 3/6)

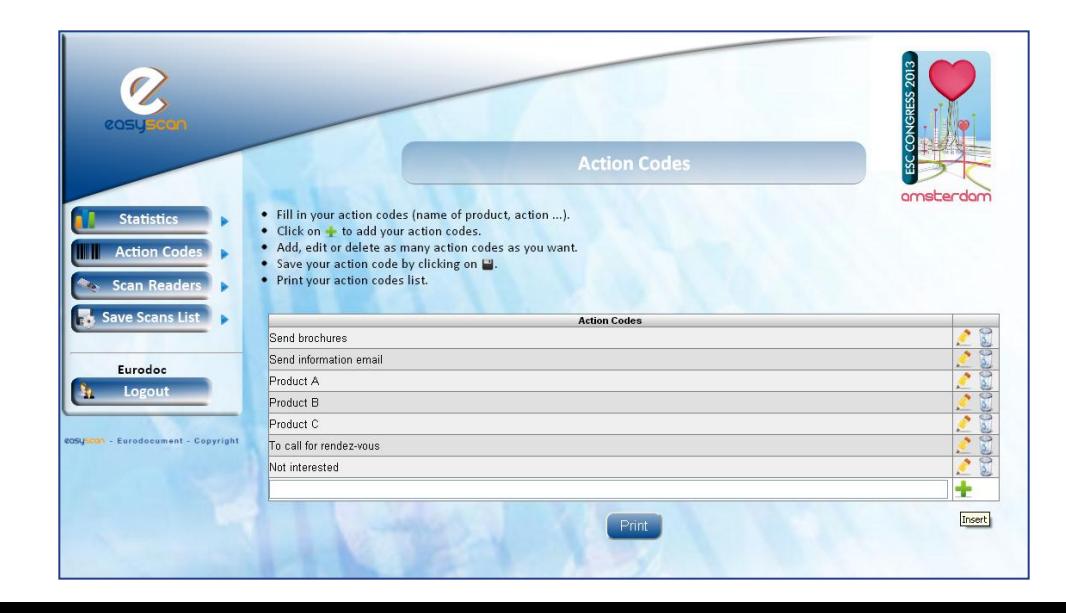

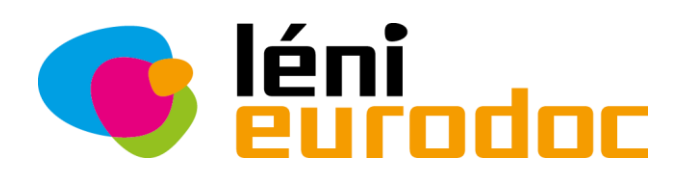

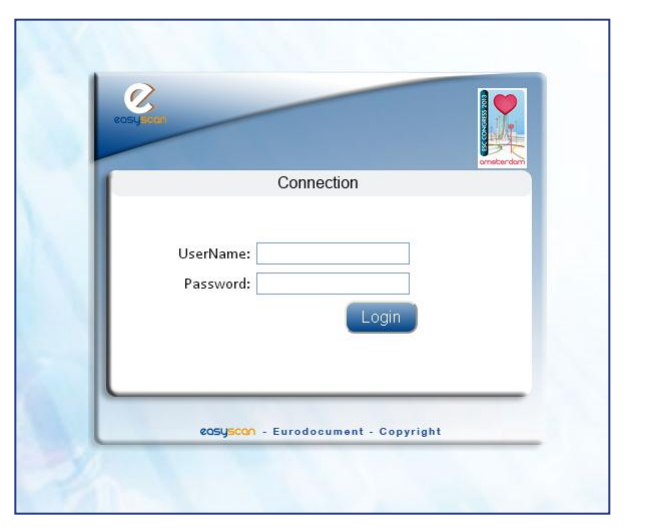

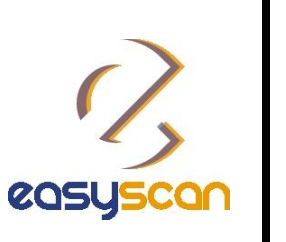

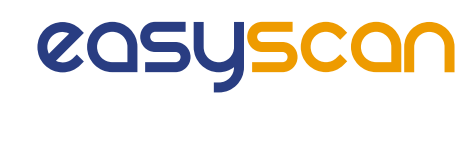

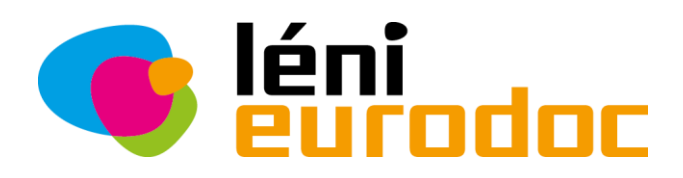

- Rename your reader :
- Login to your account on [http://78.155.146.34/EuroPrevent2014/](http://78.155.146.34/AcuteCC2013/)
- Go to « Scan Readers » on the left side and select « Manage ».
- Edit the name of your badge reader by clicking on
- Fill in the name of your badge reader.
- Save your badge reader name by cliking on

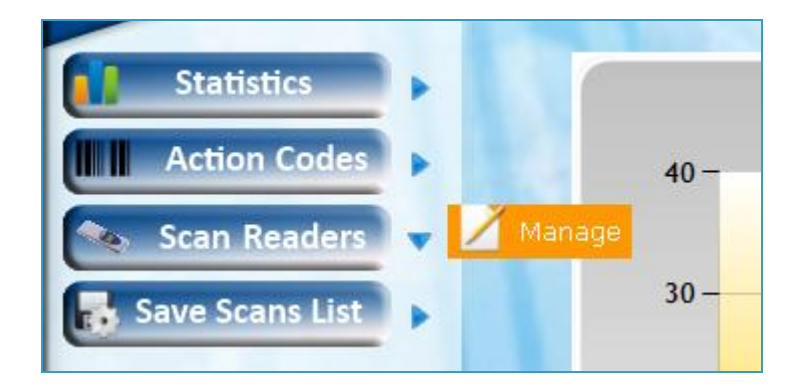

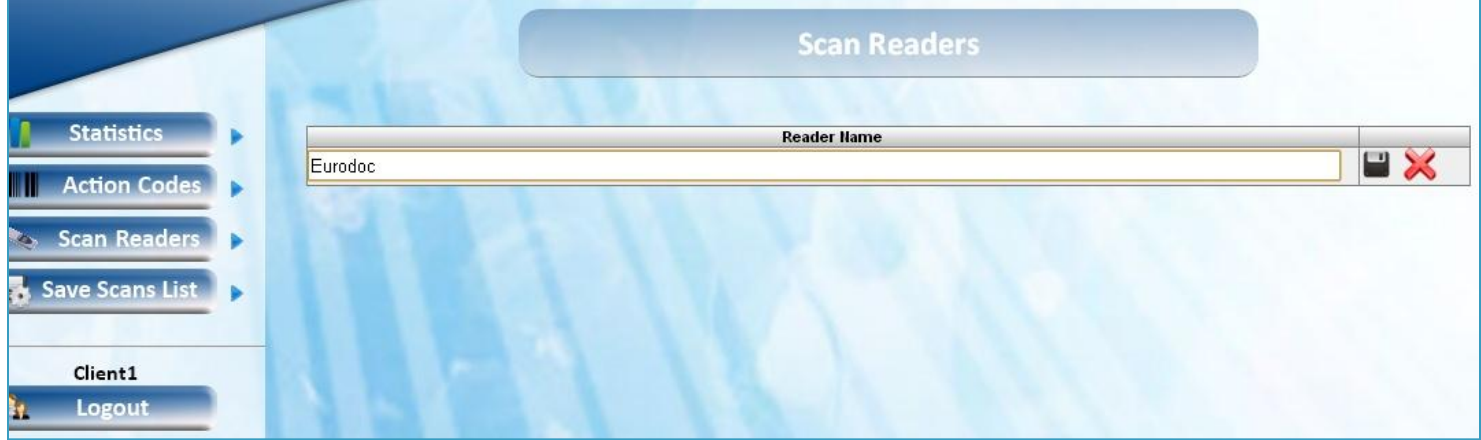

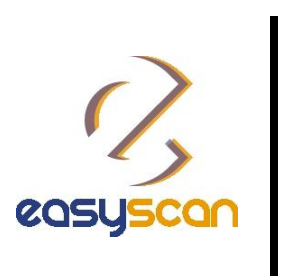

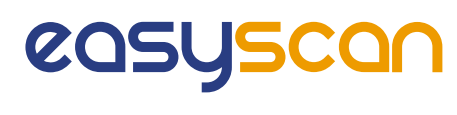

#### **3/6 - How to use?**

- Create your action codes :
- 1. Login to your account on [http://78.155.146.34/EuroPrevent2014/](http://78.155.146.34/AcuteCC2013/)

Product A

Product B

Product C

Not interested

- 2. Go to « Action code » on the left side and select « Manage ».
- 3. Fill in your first action code.
- 4. Click on  $\blacktriangle$  to add your action code.
- 5. Save your action code by clicking on
- 6. Add, edit or delete as many action codes as you want.
- 7. Print your action codes list !

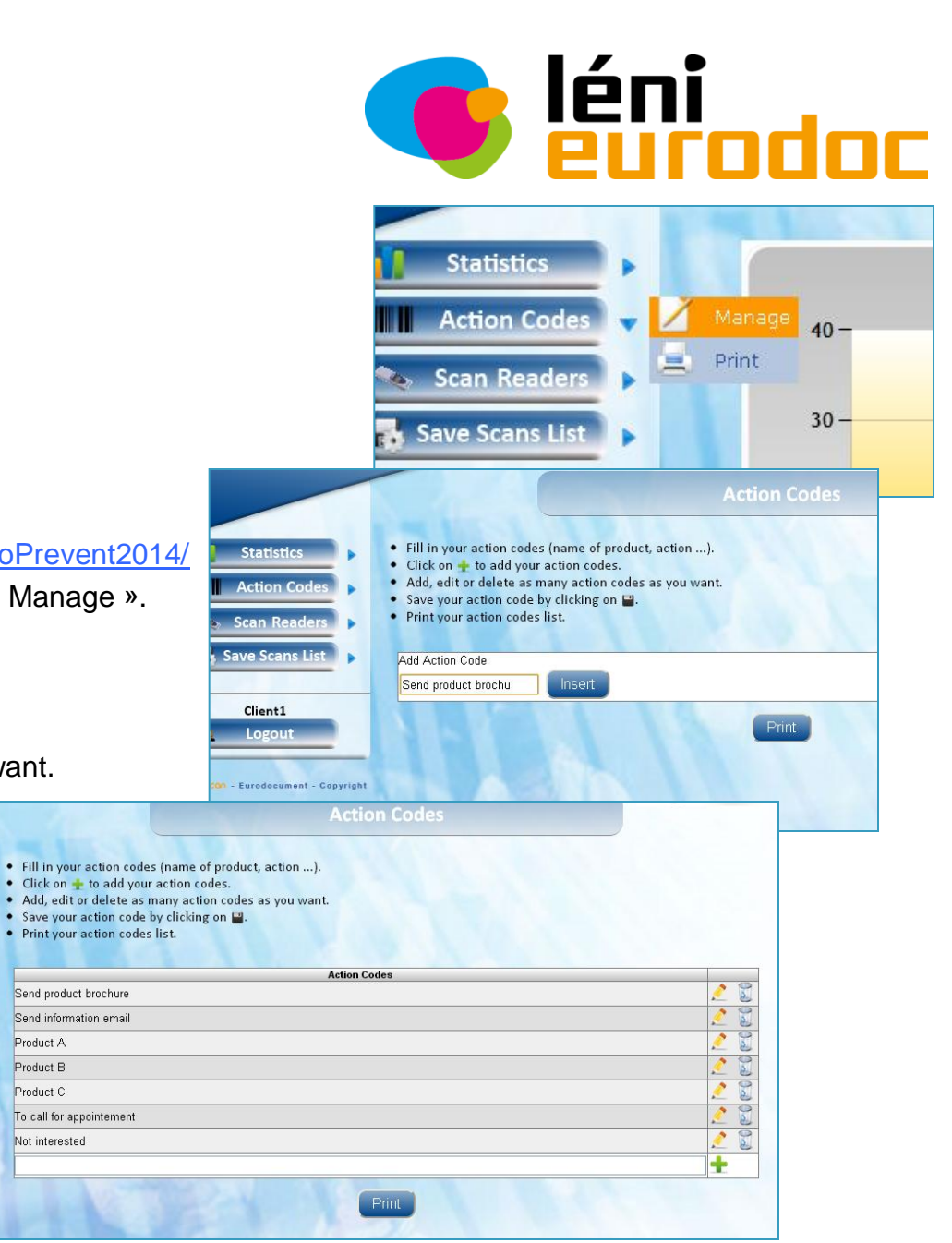

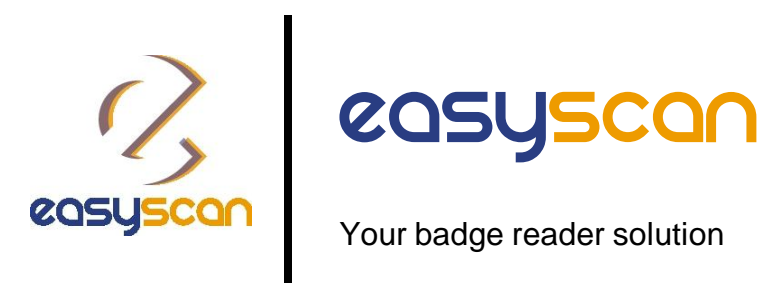

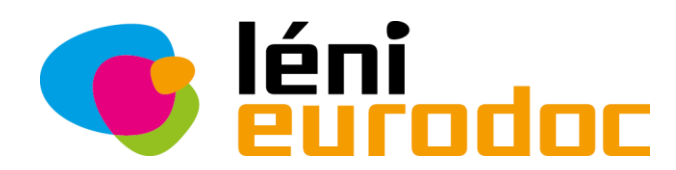

- During the event :
- 1. Collect your badge reader(s) to our technical team and bring your action codes list sheet(s)
- 2. During the show, scan the badges or each participant or visitor.
- 3. Assign one and several action codes by scanning the bar code corresponding to the action you want to allocate to a participant or a visitor.
- 4. At the end of each day / end of the show, return your badge reader(s) to our technical staff (Badge reader desk located at the registration area)
- 5. Our team will upload your data every evening to your session.
- 6. From your session, you will have the possibility to dowload the full contacts details in an Excel file and view affiliated statistics.

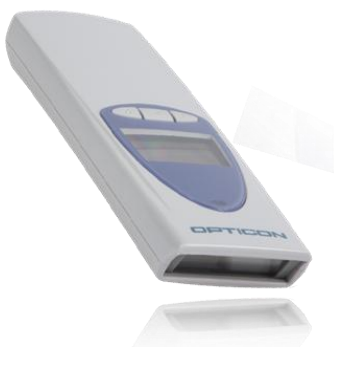

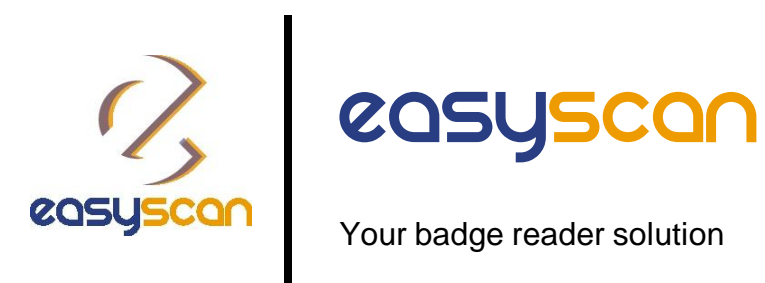

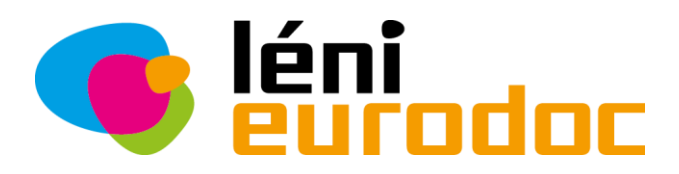

#### **5/6 - How to use?**

- Use the badge reader on site :
- **1. First**, scan the badge of a visitor's badge
- 2. Then, scan one or more action codes if needed

Customer Name: Client1

Select a scan reader

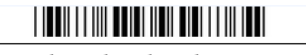

Send product brochure

■ Print this action code

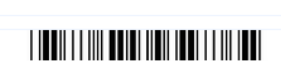

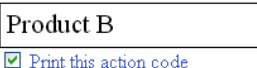

Send information email

 $\boxed{\blacksquare}$  Print this action code

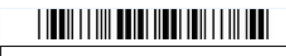

Product C

 $\triangleright$  Print this action code

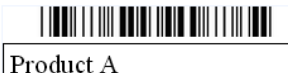

 $\nabla$  Print this action code

 $\bar{\star}$ 

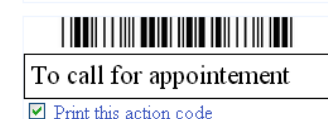

3. Scan the next visitor's badge

4. Etc…

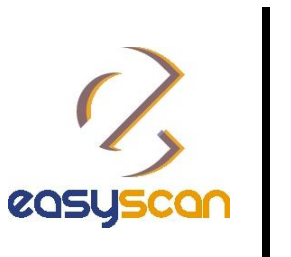

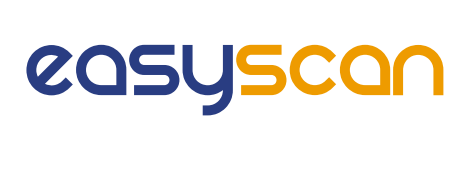

- Retrieve your data :
- 1. Login to your account
- 2. Go to « Save scan List » on the left side and select Scan List
- 3. Select a day and save your scan list per date
- $\sqrt{ }$  Download your data as an Excel file
- $\checkmark$  Filter your contacts and/or other category
- View your statistics

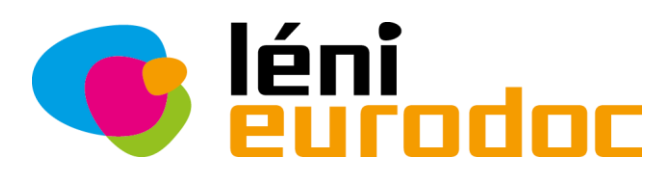

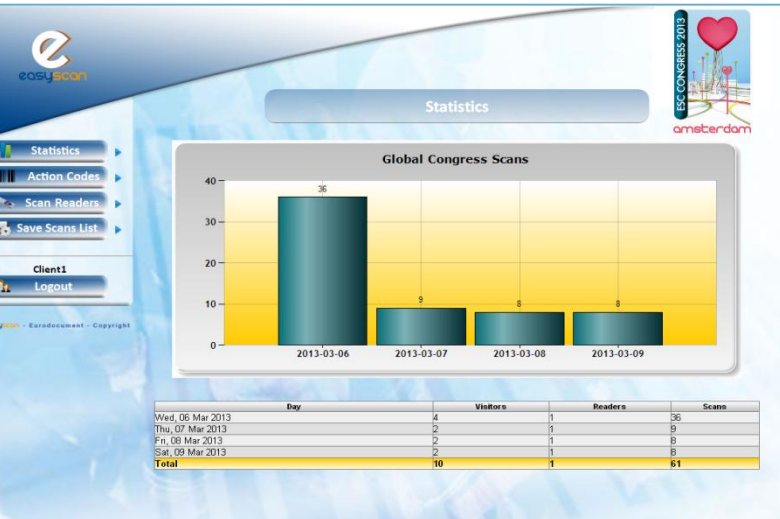

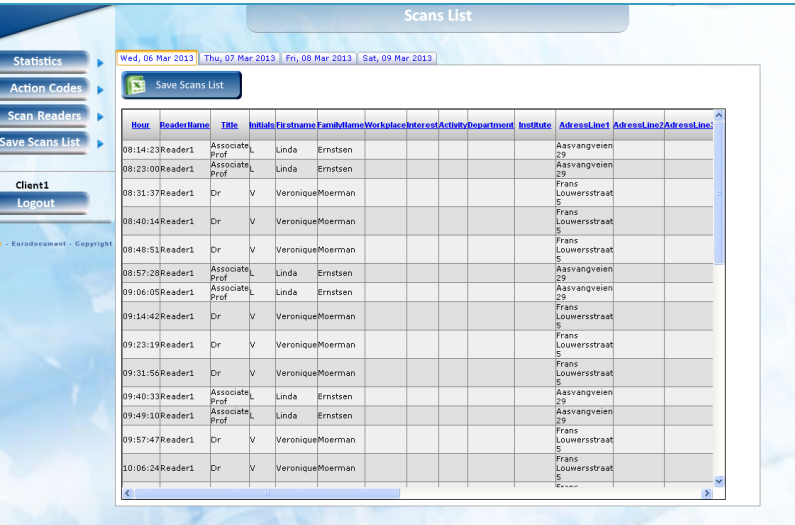

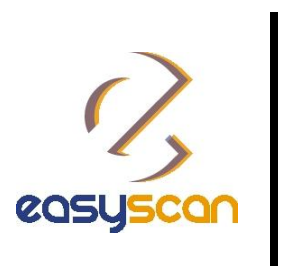

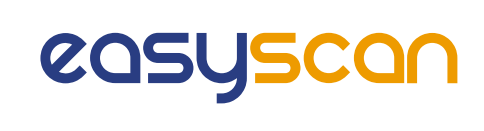

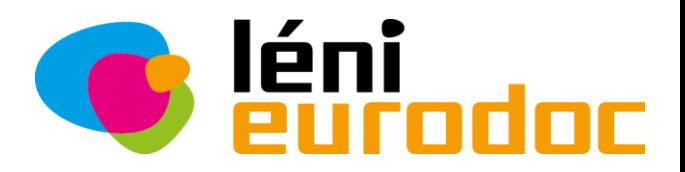

#### **Global**

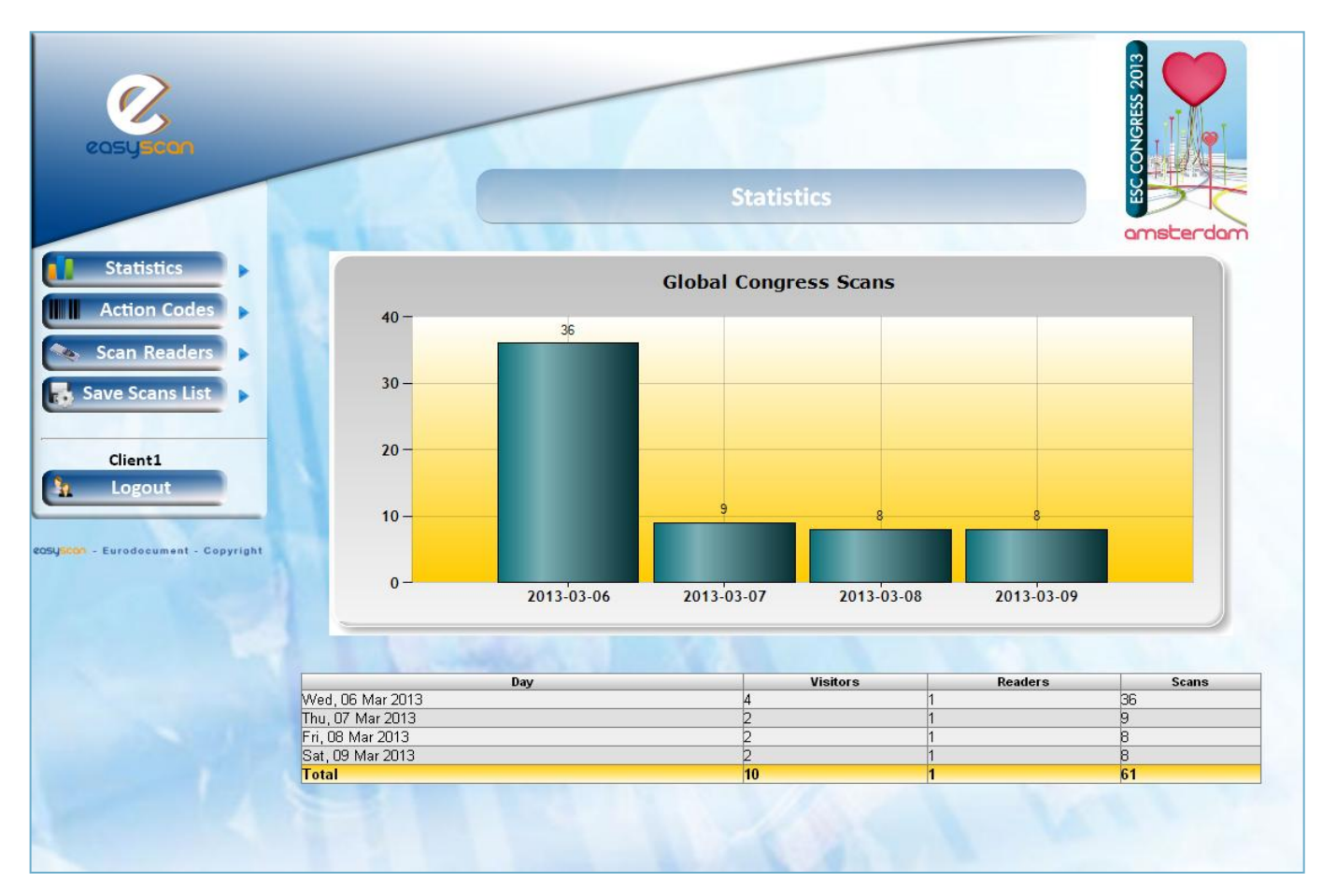

*May differ from photo(s)*

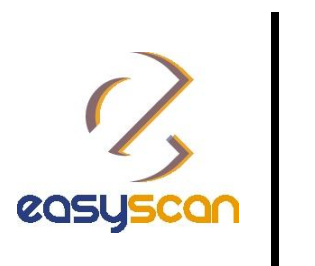

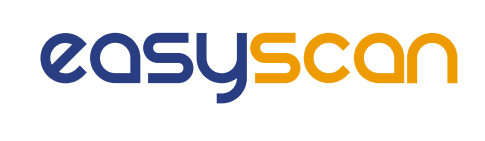

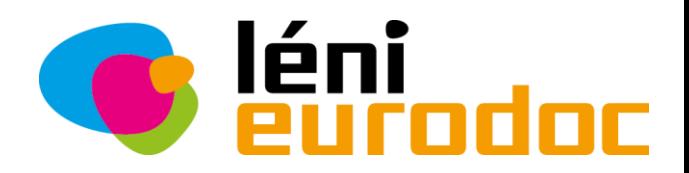

#### **Per Day**

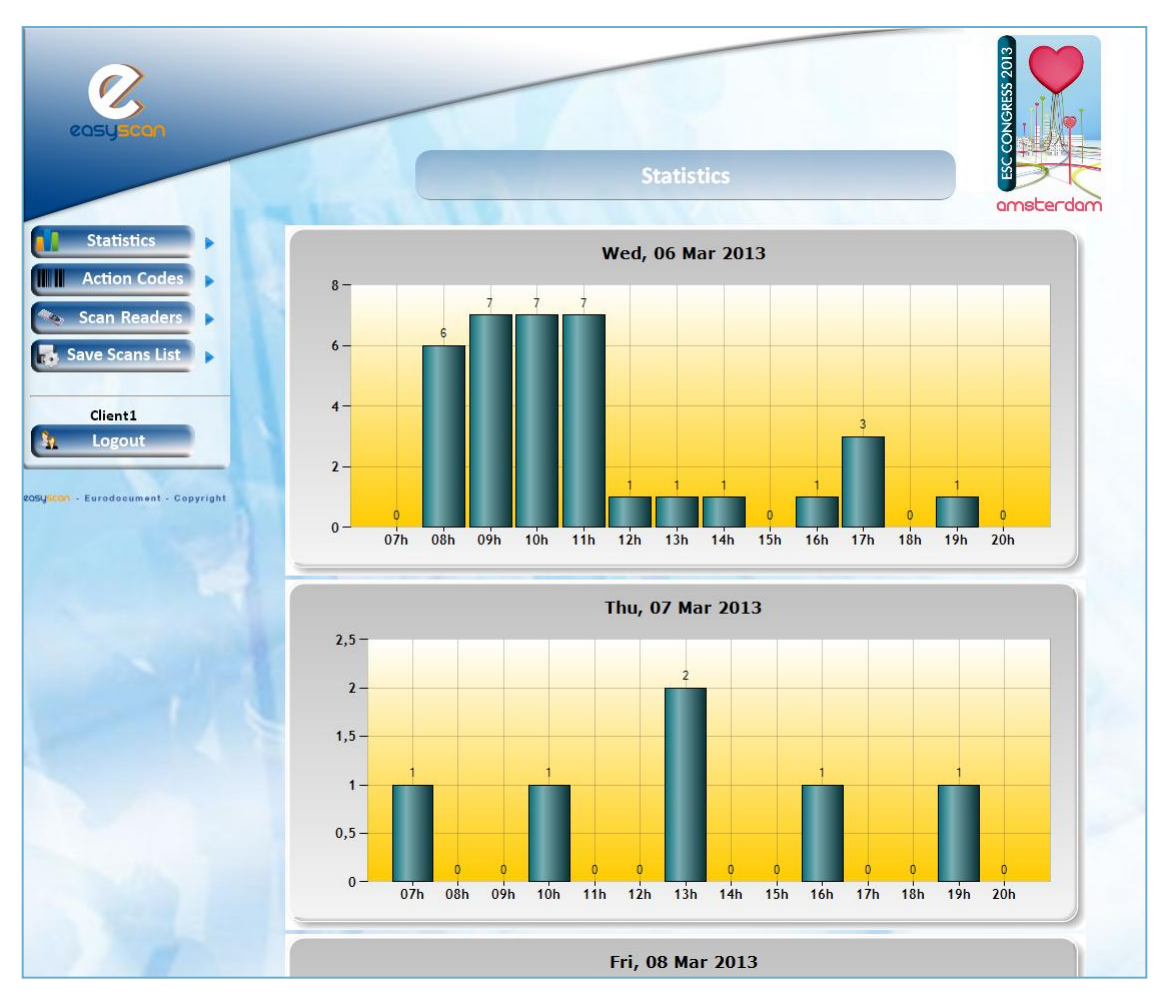

*May differ from photo(s)*